### DDA BHOOMI PORTAL

**Getting Started Guide** 

DDA Bhoomi User Manual <a href="https://eservices.dda.org.in/user">(https://eservices.dda.org.in/user</a>)

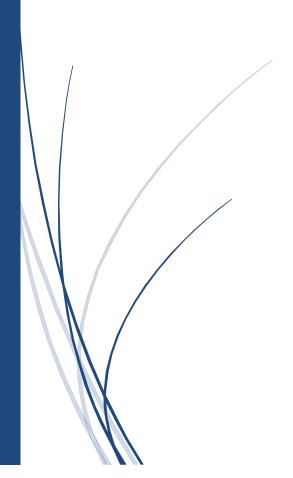

#### **Contents**

| 1. | LOGIN            | 3  |
|----|------------------|----|
| 2. | LETTER OF INTENT | 7  |
| 3. | PAYMENT          | 11 |
| 4. | DEMAND LETTER    | 12 |

| DDA BHOOMI PORTAL     |              |                         |
|-----------------------|--------------|-------------------------|
| Getting Started Guide | Version: 1.0 | Issue Date: 14-Nov-2021 |

#### 1. Login

To access the BHOOMI Portal, enter URL <a href="https://eservices.dda.org.in/user">https://eservices.dda.org.in/user</a> then login page will appear as shown in figure below:

- > Enter User ID (PAN No.)
- Enter Password

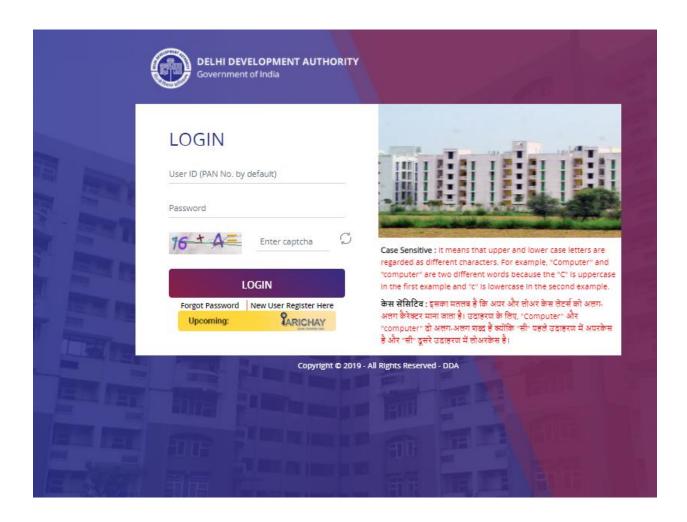

| DDA BHOOMI PORTAL     |              |                         |
|-----------------------|--------------|-------------------------|
| Getting Started Guide | Version: 1.0 | Issue Date: 14-Nov-2021 |

Successful Bidder will receive a User ID and default password in the registered email id from DDA BHOOMI Portal if they are not registered in BHOOMI/AWAS Portal of DDA. In registered email Id, mail will appear as shown in given below.

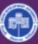

## Delhi Development Authority Government Of India

To

Applicant,

Your ID is created on DDA eservices portal https://eservices.dda.org.in/user for making LOI payment,so please login with default password and PAN no.

After login reset your password and access the LOI and you make payment within stipulated time.

**Login Details** 

User ID : <########> Password : <########>

Regards

Delhi Development Authority

Vikas Sadan, INA, New Delhi 110023

Copyright © 2019 - All Rights Reserved - DDA

| DDA BHOOMI PORTAL     |              |                         |
|-----------------------|--------------|-------------------------|
| Getting Started Guide | Version: 1.0 | Issue Date: 14-Nov-2021 |

Successful Bidder will receive an email when LOI has been issued from DDA, The email id screen will be displayed as shown below:

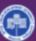

### Delhi Development Authority Government Of India

To ######.

A letter of intent has been issued to you. Further details are as mentioned below:

| Letter of Intent issued by                 | Delhi Development Authority                                                                                                    |  |
|--------------------------------------------|----------------------------------------------------------------------------------------------------|--|
| Divison/Section                            | #####                                                                                                    |  |
| Auction Number                             | #####                                                                                                    |  |
| Auction Description of Work                | #####                                                                                                    |  |
| Awarded Value (H1 Bid)                     | Rs. #####                                                                                                    |  |
| Security Deposit (Second Stage EMD Amount) | Rs. #####                                                                                                    |  |
| Details                                    | Auction inviting Authority has issued LOI for Plot No. mentioned herewith through DDA e-services portal https://eservices.dda.org.in/user and no offline formal letter will be issued in this respect. Kindly login to https://eservices.dda.org.in/user for accepting the LOI as a token of acceptance and making Second Stage EMD payment within stipualted time. |  |

Kindly Visit the website https://eservices.dda.org.in/user for more details and to take further necessary actions(s). For any difficulty in accessing login https://eservices.dda.org.in/user. Please contact DDA call center no. 1800110332 for any technical assistance.

Note: To ensure that you receive our e-mail alerts in your inbox, please add ddaeauction@dda.org.in to your address book or your safe sender list.

With Regards, Delhi Development Authority

Copyright © 2019 - All Rights Reserved - DDA

| DDA BHOOMI PORTAL     |              |                         |
|-----------------------|--------------|-------------------------|
| Getting Started Guide | Version: 1.0 | Issue Date: 14-Nov-2021 |

- After First login, User may reset his password.
- After Login dashboard page will appear as shown in screen below:

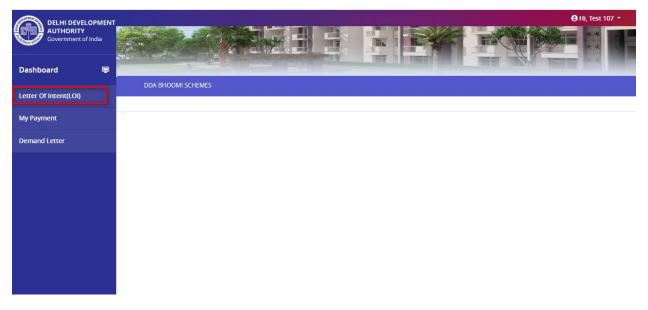

| DDA BHOOMI PORTAL     |              |                         |
|-----------------------|--------------|-------------------------|
| Getting Started Guide | Version: 1.0 | Issue Date: 14-Nov-2021 |

#### 2. Letter Of Intent

Click on 'Letter of Intent (LOI)' button, following page will appear as shown in screen below:

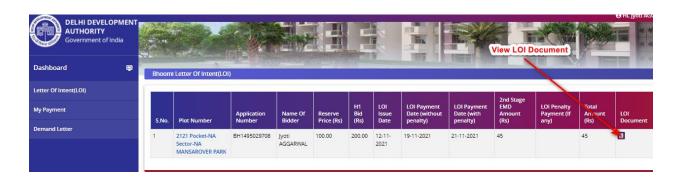

Click on Action column to accept LOI screen will be display as shown below:

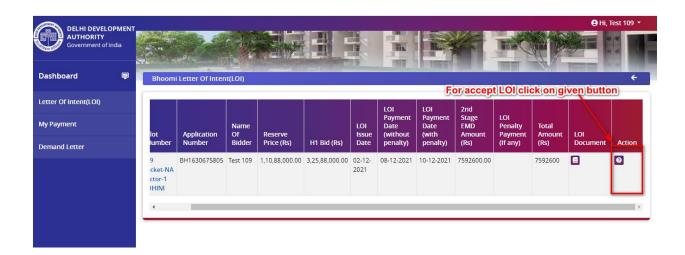

- When LOI accepted then payment tab will be enabled and for make payment need to click on payment tab.
- After accept LOI payment button will appear as shown below:

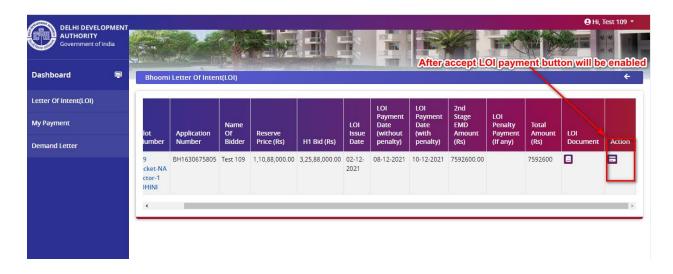

- Click on payment tab, payment screen will appear as shown below:
- To enter valid amount, select Net Banking/Credit Card/Debit Card option or RTGS/NEFT and captcha and click on generate tab.

#### **DDA BHOOMI PORTAL**

Getting Started Guide Version: 1.0 Issue Date: 14-Nov-2021

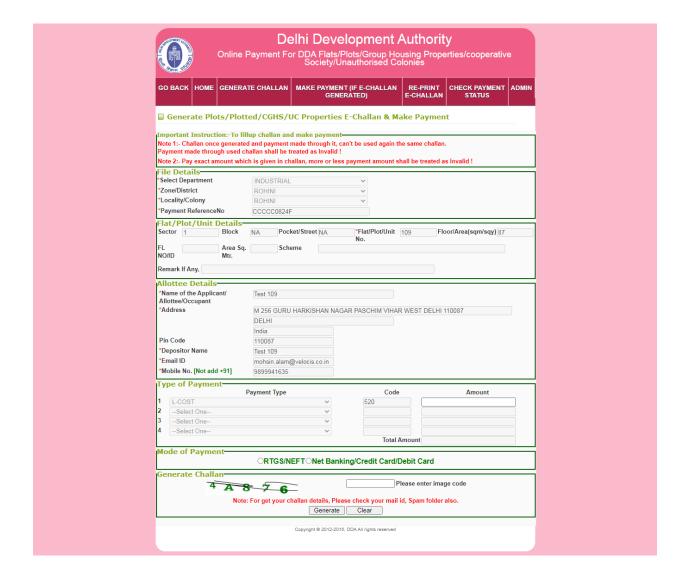

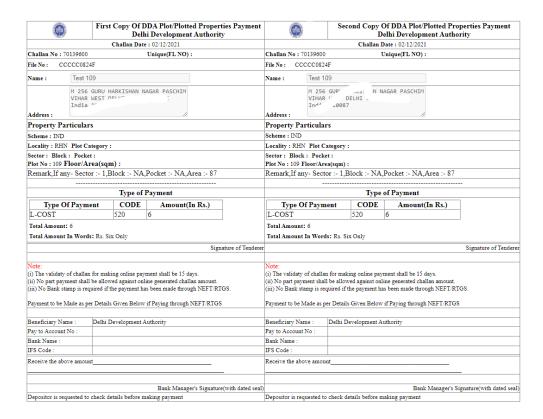

Click on make payment, it will redirect on payment gateway. After Successful payment, payment record will display in payment tab.

| DDA BHOOMI PORTAL     |              |                         |
|-----------------------|--------------|-------------------------|
| Getting Started Guide | Version: 1.0 | Issue Date: 14-Nov-2021 |

#### 3. Payment

After successfully payment screen will display as shown below:

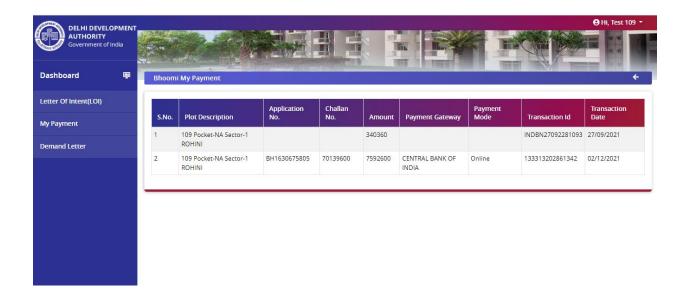

| DDA BHOOMI PORTAL     |              |                         |
|-----------------------|--------------|-------------------------|
| Getting Started Guide | Version: 1.0 | Issue Date: 14-Nov-2021 |

#### 4. Demand Letter

Applicant will receive an email while generate demand letter, email will appear as displayed as shown in screen below:

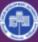

## Delhi Development Authority Government Of India

#### Dear #####,

Thank you for accepting LOI and making 2nd stage EMD in BHOOMI PORTAL.

DDA is pleased to inform that the Demand Letter has been issued for Plot/Shop/Property bearing No. <#####> on BHOOMI PORTAL. Please login the BHOOMI PORTAL of DDA by clicking the URL

https://eservices.dda.org.in/user and download the Demand Letter under Demand Letter tab for making payment of balance premium within stipulated time as mentioned in the Demand Letter failing which EMD shall be forfeited and allotment will be cancelled automatically. After making the demanded payment as mentioned in Demand Letter, please upload the relevant documents as per tender document in Possesion Letter tab for further action.

Please log in on BHOOMI PORTAL using same credentials, which have been used by you for making payment of 2nd stage EMD, for further details.

For any difficulty in accessing login https://eservices.dda.org.in/user. Please contact DDA call center no. 1800110332 for any assistance.

With Regards, Delhi Development Authority

Copyright © 2019 - All Rights Reserved - DDA

For demand letter, click on 'Demand Letter' menu following screen will be displayed as shown in screen below:

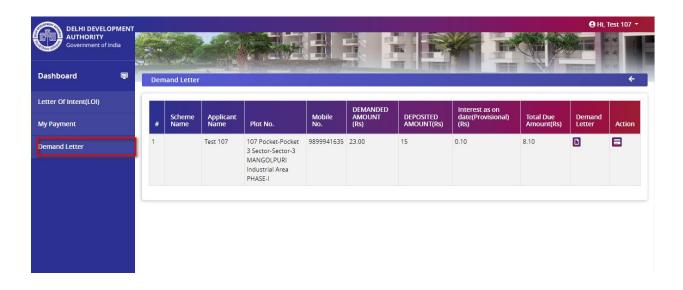

Click on Demand Letter column to view the demand letter and in action column for make payment. following screen will be displayed as shown in screen below:

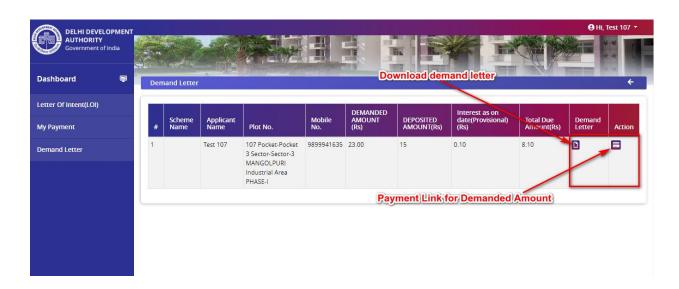

Note - Possession Letter tab and Conveyance Deed tab screen will display soon.

| DDA BHOOMI PORTAL     |              |                         |
|-----------------------|--------------|-------------------------|
| Getting Started Guide | Version: 1.0 | Issue Date: 14-Nov-2021 |